# Mozaïk-Inscription

## GUIDE D'INSCRIPTION D'UN ENFANT

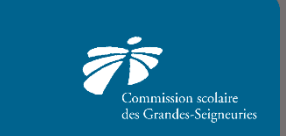

**CSDGS** 

## Table des matières

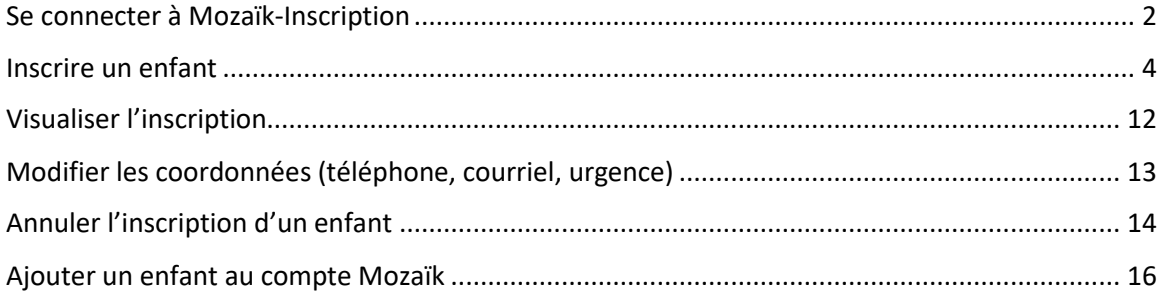

#### <span id="page-2-0"></span>Se connecter à Mozaïk-Inscription

- 1. Afin de se connecter à Mozaïk-Inscription, il est tout d'abord nécessaire d'accéder au portail parents Mozaïk via l'adresse suivante : <https://portailparents.ca/>
- 2. Cliquer sur « Se connecter ».

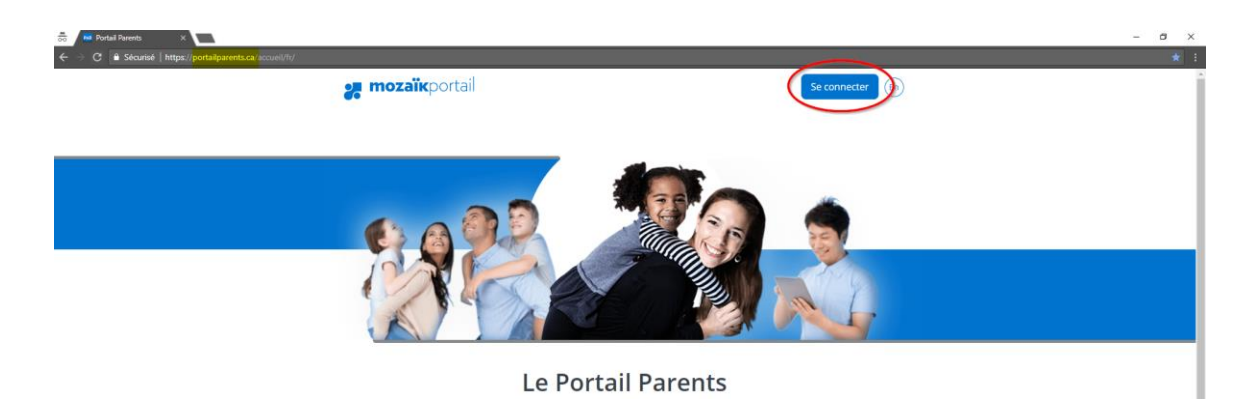

3. Saisir l'adresse courriel, le mot de passe et cliquer sur « Se connecter ». Il est important de s'assurer que l'adresse courriel utilisée est la même que l'adresse au dossier de l'élève.

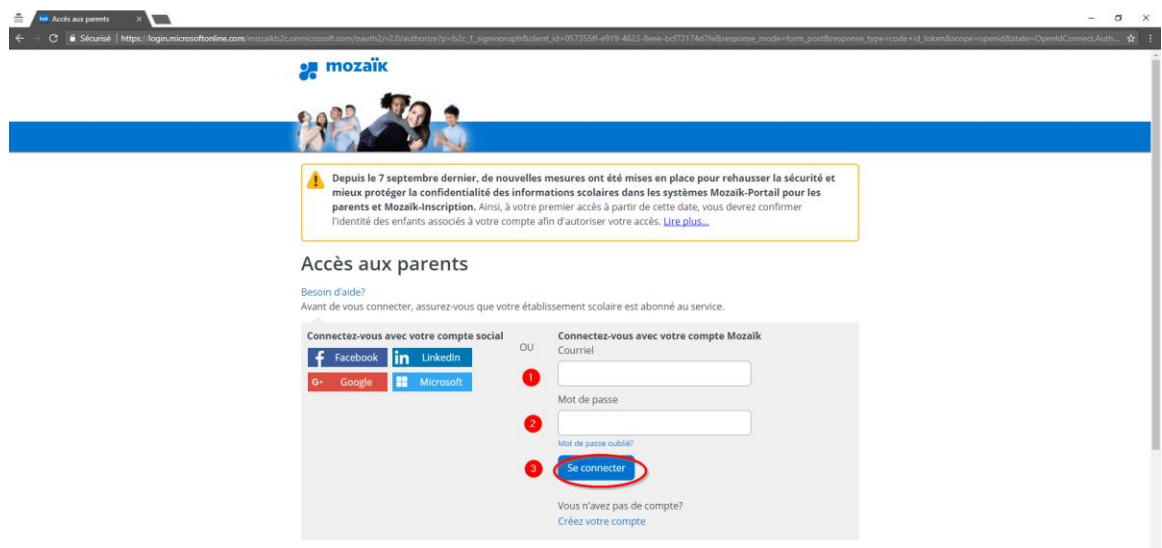

- 4. Sélectionner l'enfant à inscrire et effectuer les étapes suivantes.
	- 1) Cliquer sur « Ressources »
	- 2) Cliquer sur « École »
	- 3) Cliquer sur « Lien vers Mozaïk Inscription »

À noter que si vous avez plus d'un enfant, vous devez refaire le même processus d'inscription à partir de cette étape pour chacun des enfants.

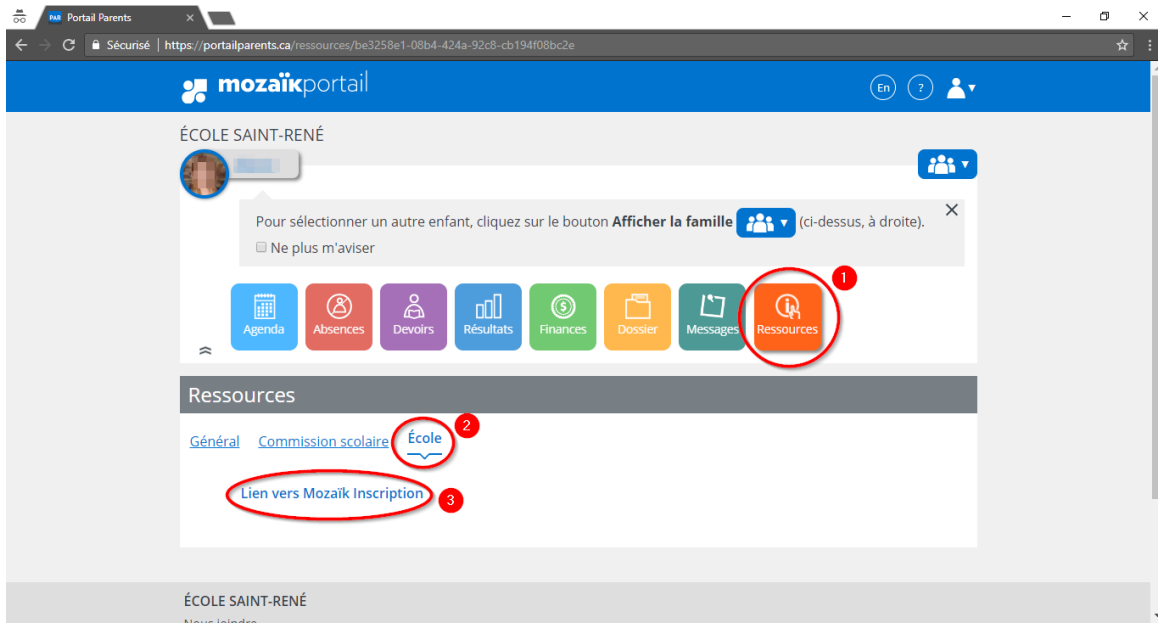

5. Vous êtes maintenant sur la page d'accueil Mozaïk-Inscription. Cliquer sur « Se connecter ». Il n'est pas nécessaire à cette étape de saisir de nouveau l'information de connexion (adresse courriel et mot de passe).

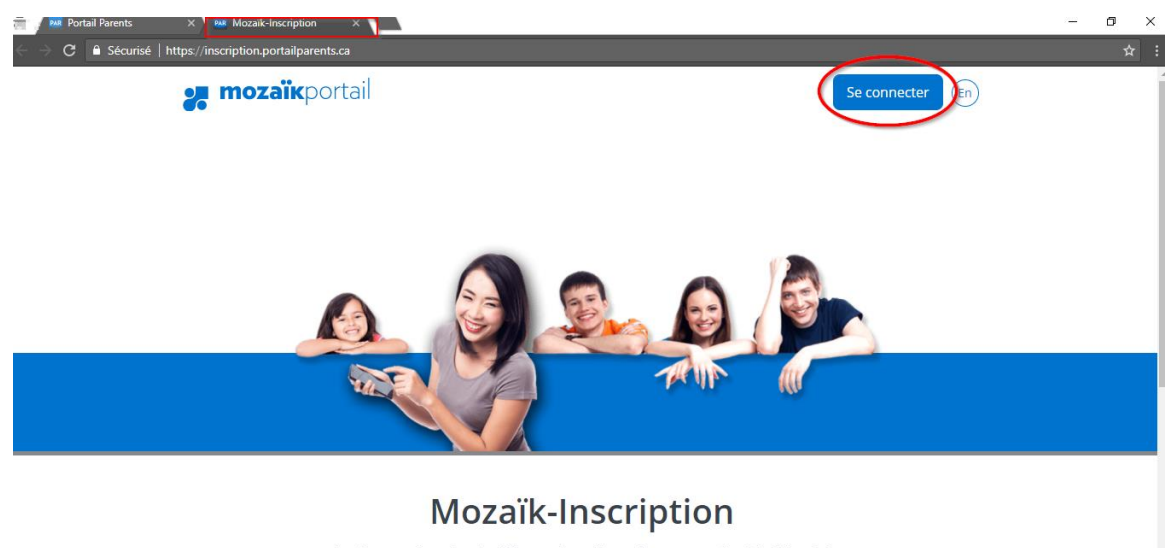

La façon simple et efficace de réinscrire son enfant à l'école!

#### <span id="page-4-0"></span>Inscrire un enfant

1. Cliquer « Inscrire à l'école » pour réinscrire l'enfant.

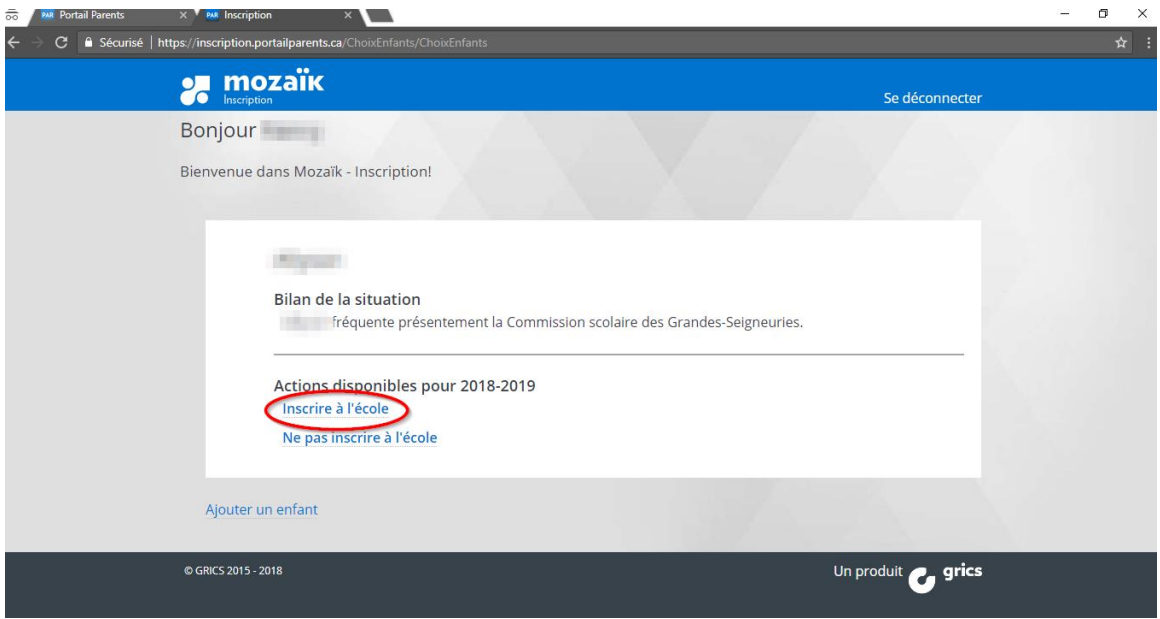

2. Vous pouvez afficher du détail en cliquant sur la flèche bleue.

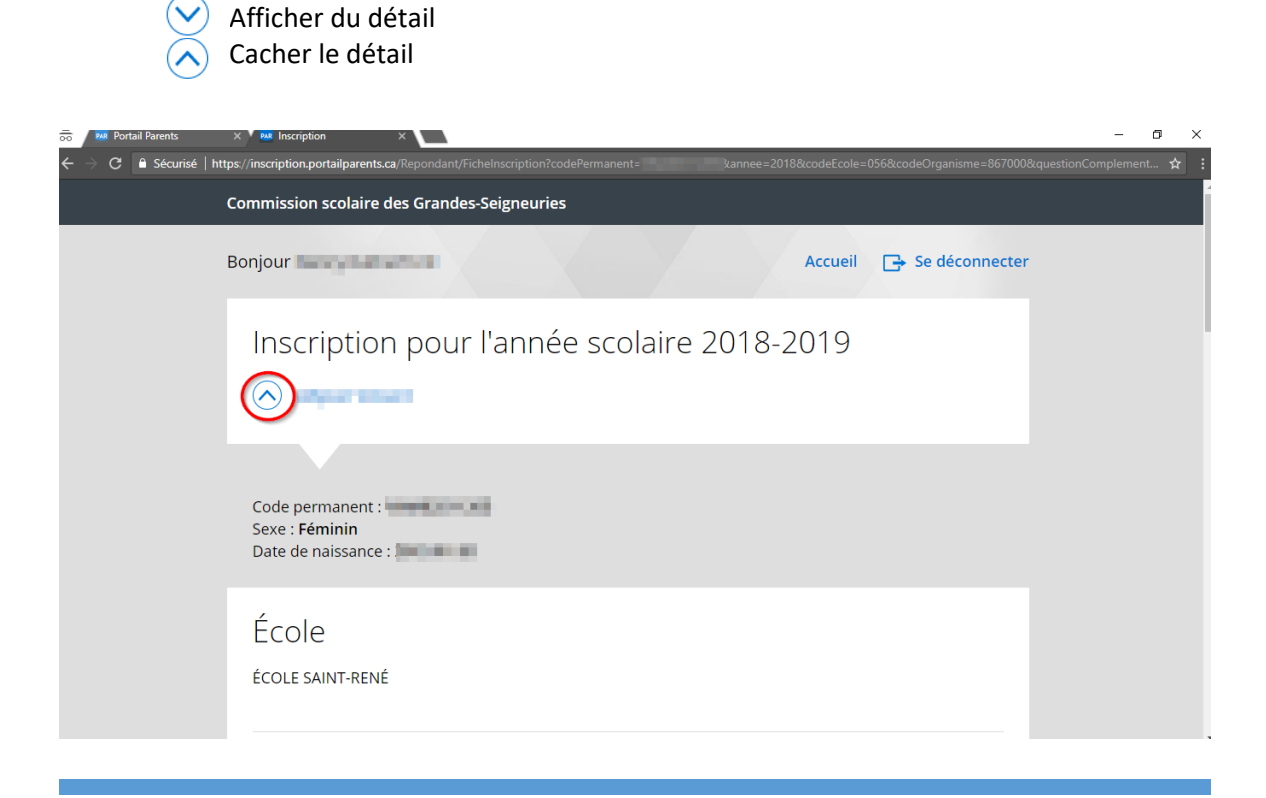

3. Valider l'adresse principale de l'enfant. S'il y a un changement à apporter, cliquer sur « Changer d'adresse principale ».

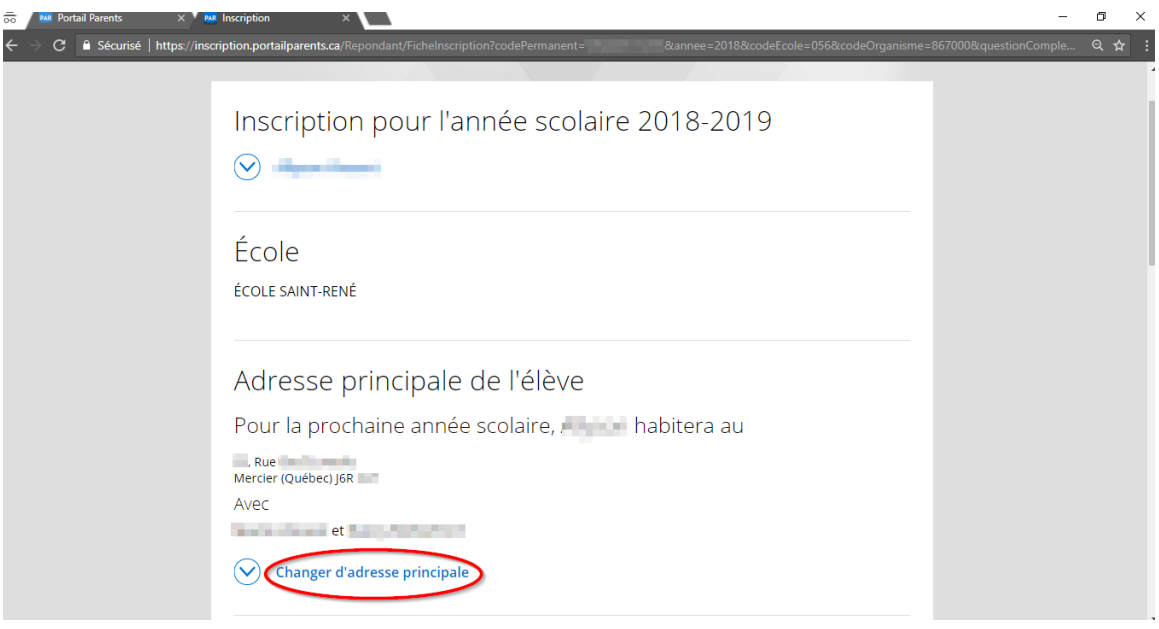

4. Saisir l'adresse. Dès le début de la saisie, un choix d'adresse est proposé. Sélectionner l'adresse voulue. Si l'adresse n'est disponible dans la liste proposée, passer à l'étape suivante, sinon aller à l'étape 7.

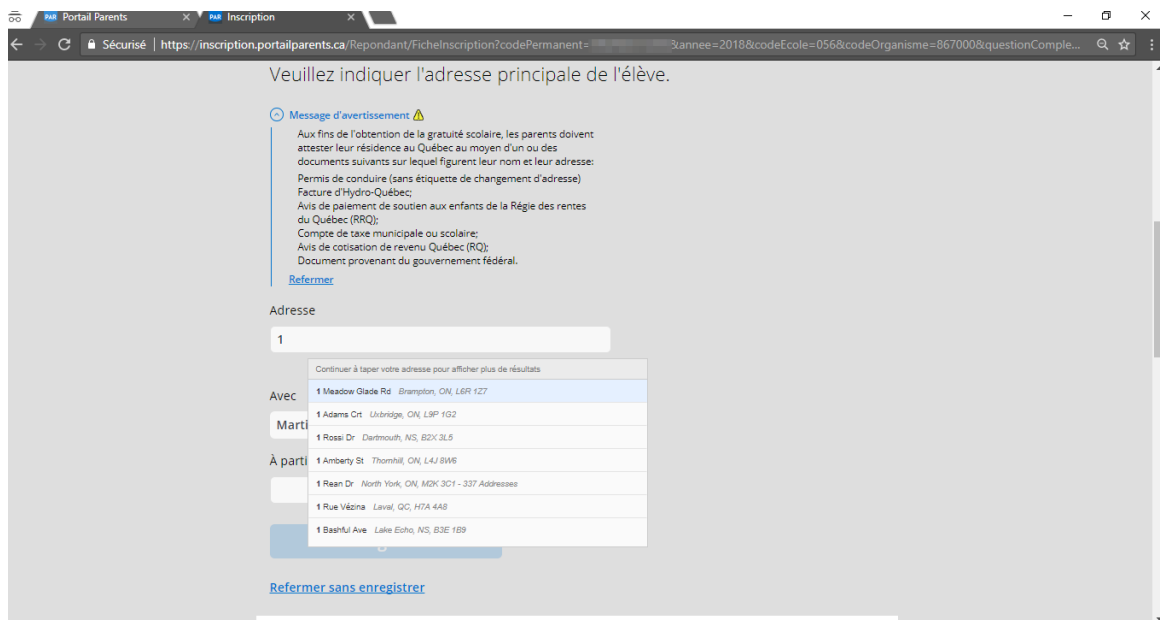

5. Si l'adresse n'a pas été proposée dans la liste déroulante lors de la saisie, cliquer sur « L'adresse est-elle introuvable? ».

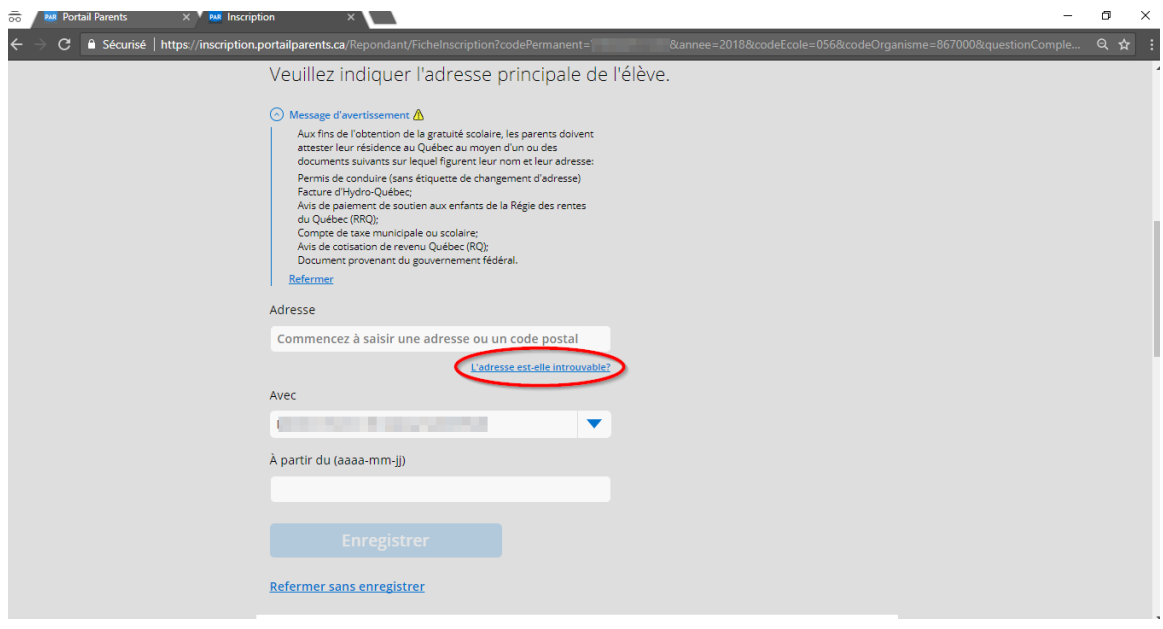

6. Saisir les champs de l'adresse demandés.

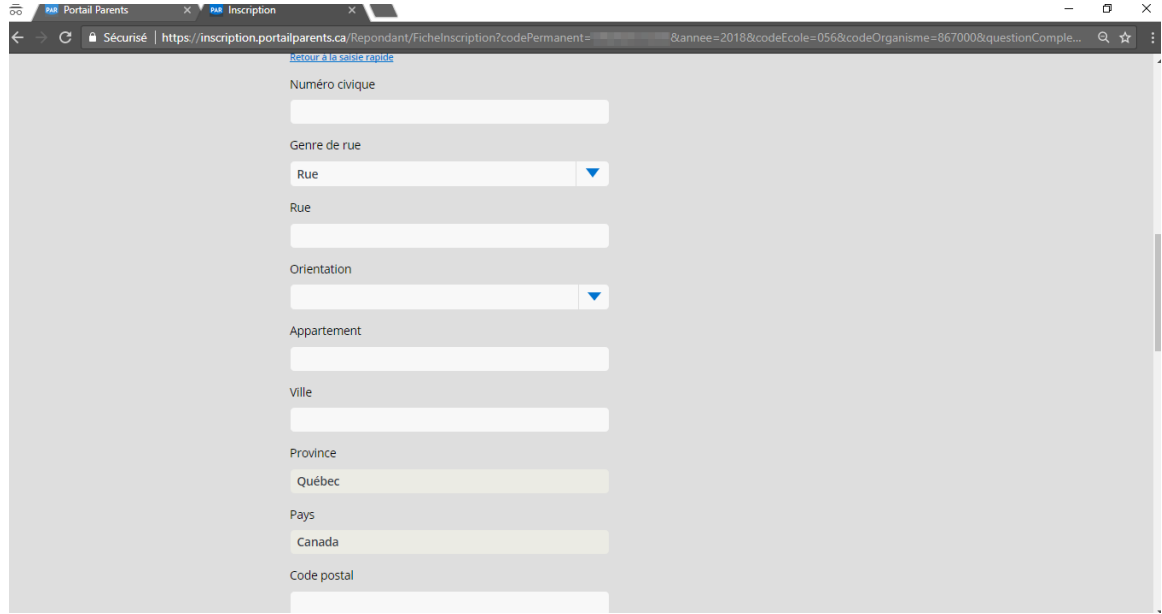

7. Compléter le champ « Avec » et le champ « À partir du » selon le format de date indiqué.

Pour terminer, cliquer sur « Enregistrer ».

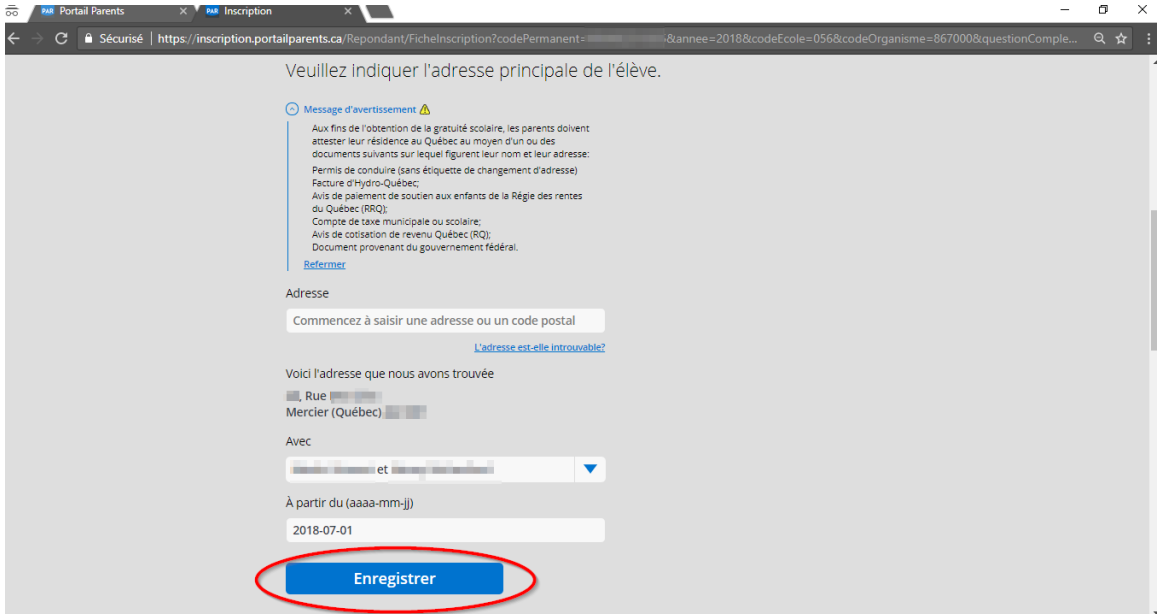

8. Compléter les 5 questions complémentaires.

Question sur la *Garde de l'enfant* : Sélectionner une réponse et cliquer sur la flèche pour passer à la question suivante.

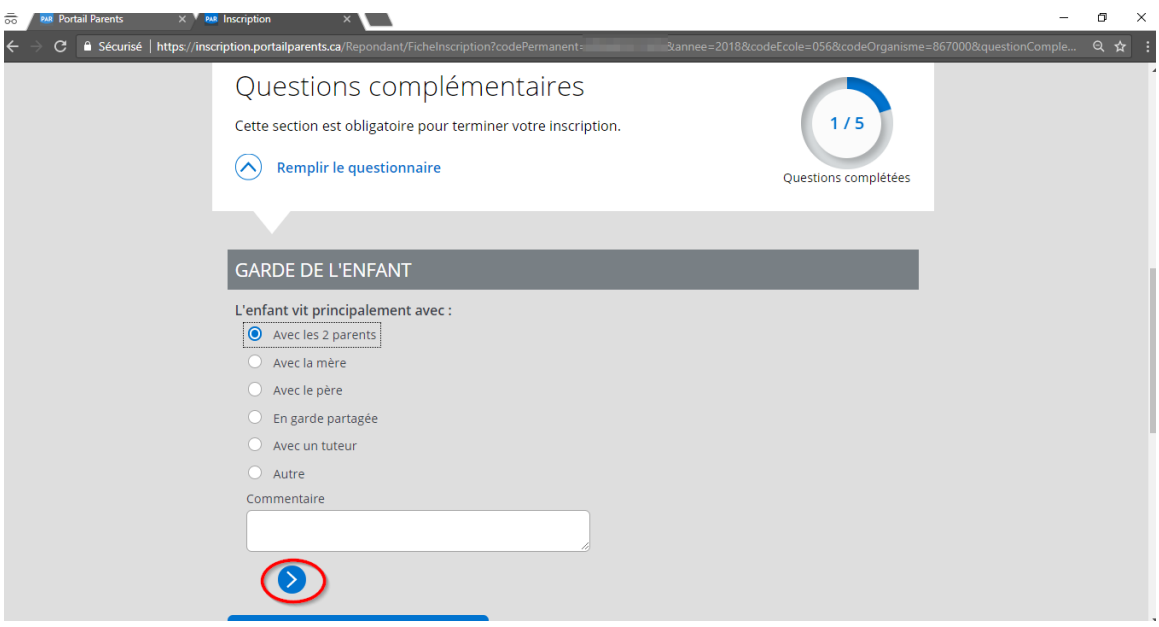

9. Question sur le *Service de garde* : Sélectionner une réponse et cliquer sur la flèche pour passer à la question suivante.

À noter qu'il est toujours possible de revenir à une question précédente en cliquant sur la flèche  $\odot$ .

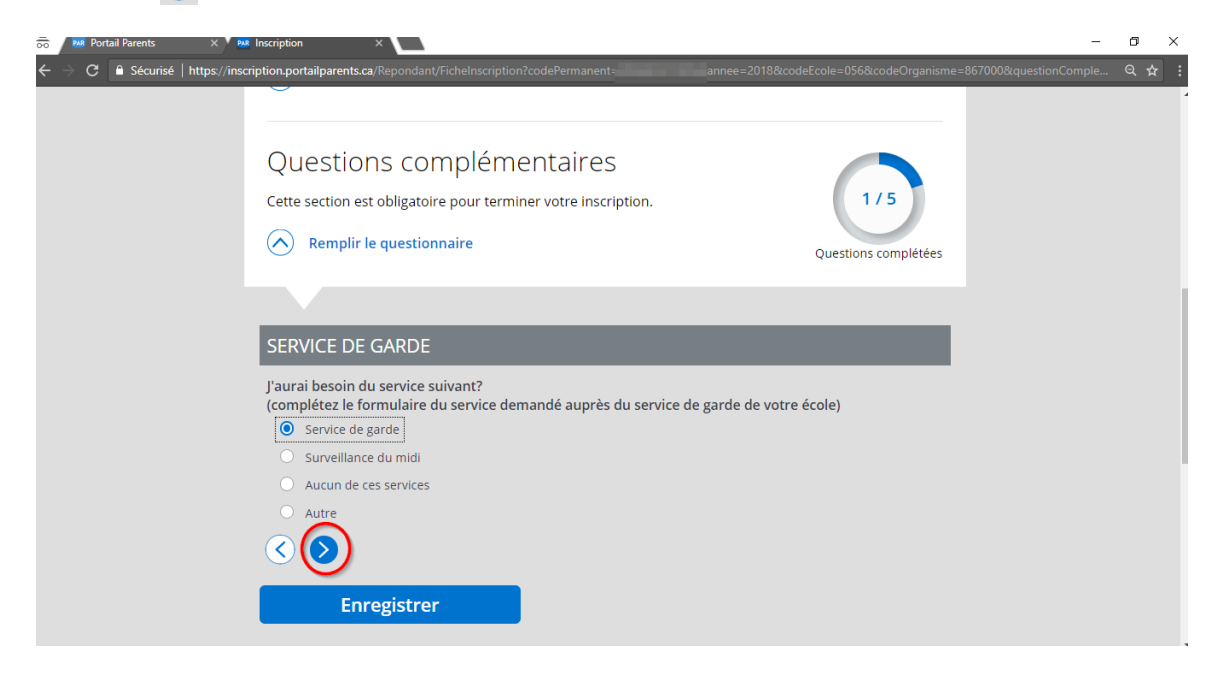

10. Question sur le *Choix École* : Sélectionner une réponse et cliquer sur la flèche pour passer à la question suivante.

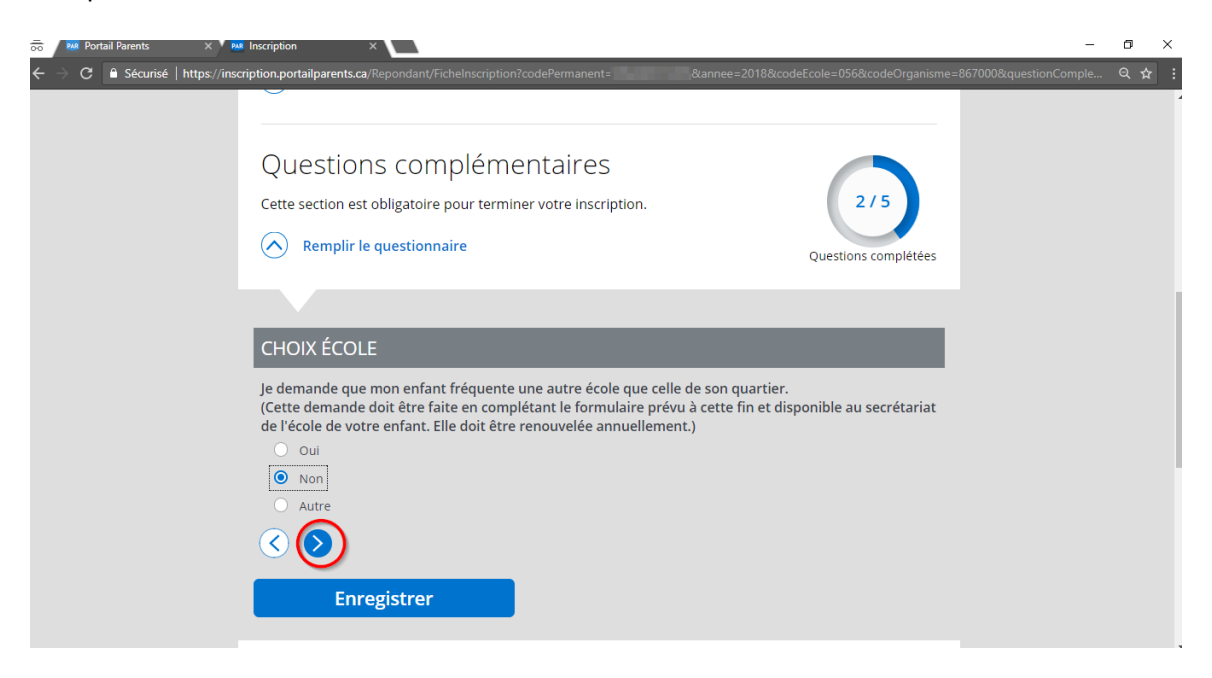

11. Question sur le *Transport*: Sélectionner une réponse et cliquer sur la flèche pour passer à la question suivante.

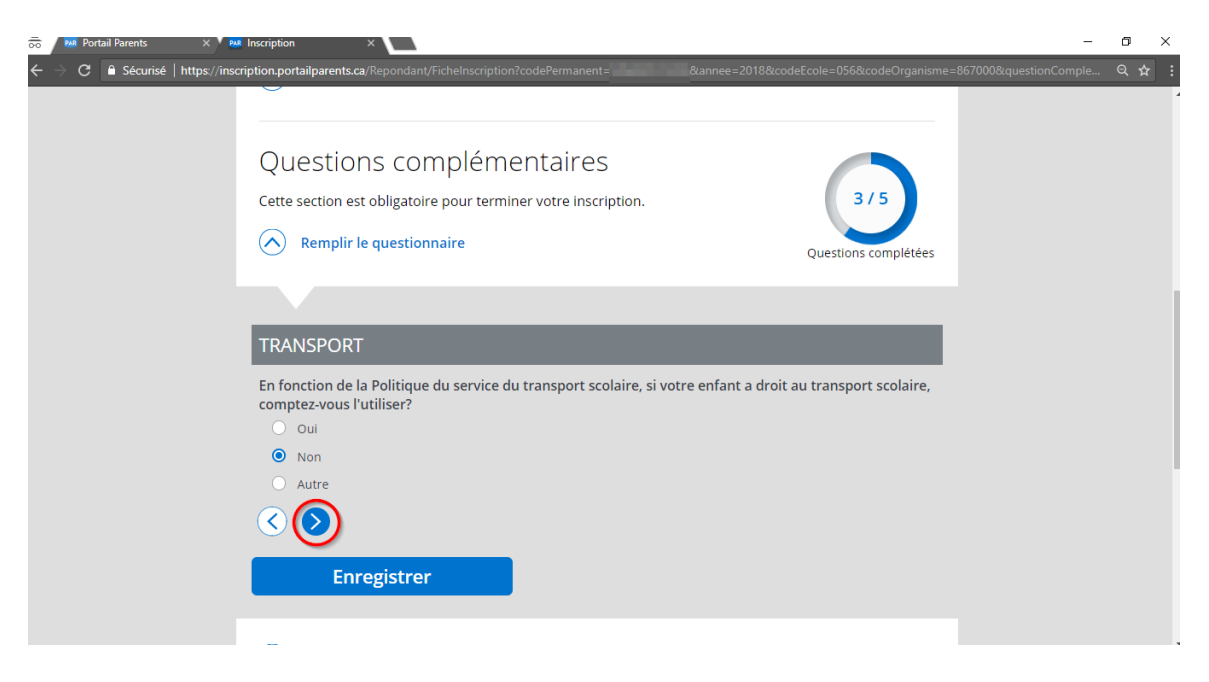

12. Question sur le *Transport* : Sélectionner une réponse et cliquer sur la flèche pour compléter le questionnaire.

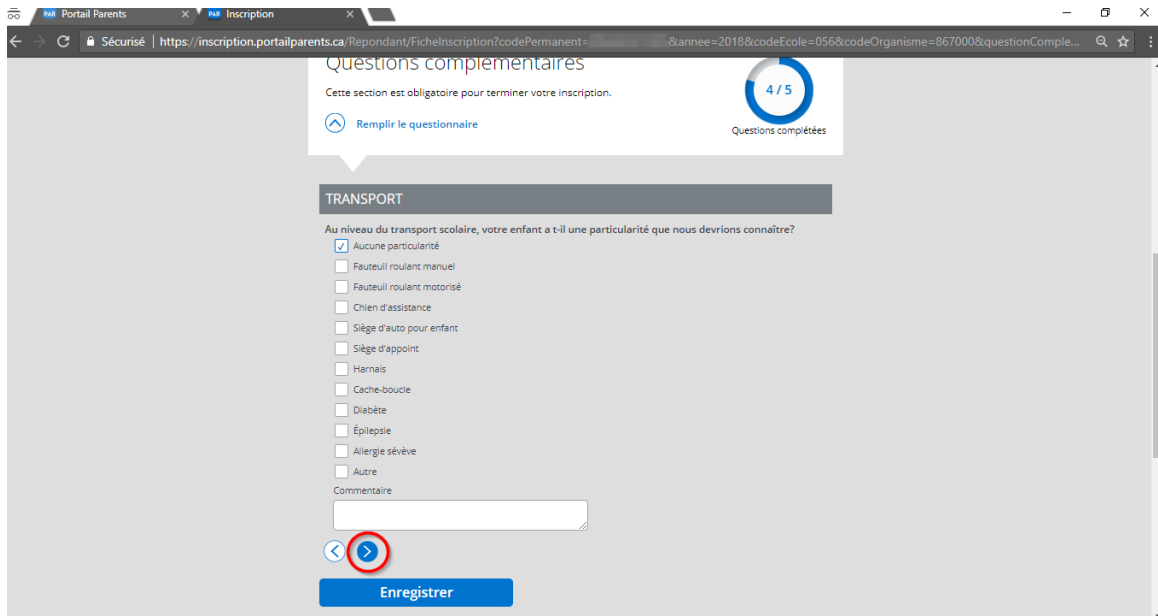

13. Une fois le questionnaire terminé, cliquer sur « Enregistrer » afin de sauvegarder vos réponses.

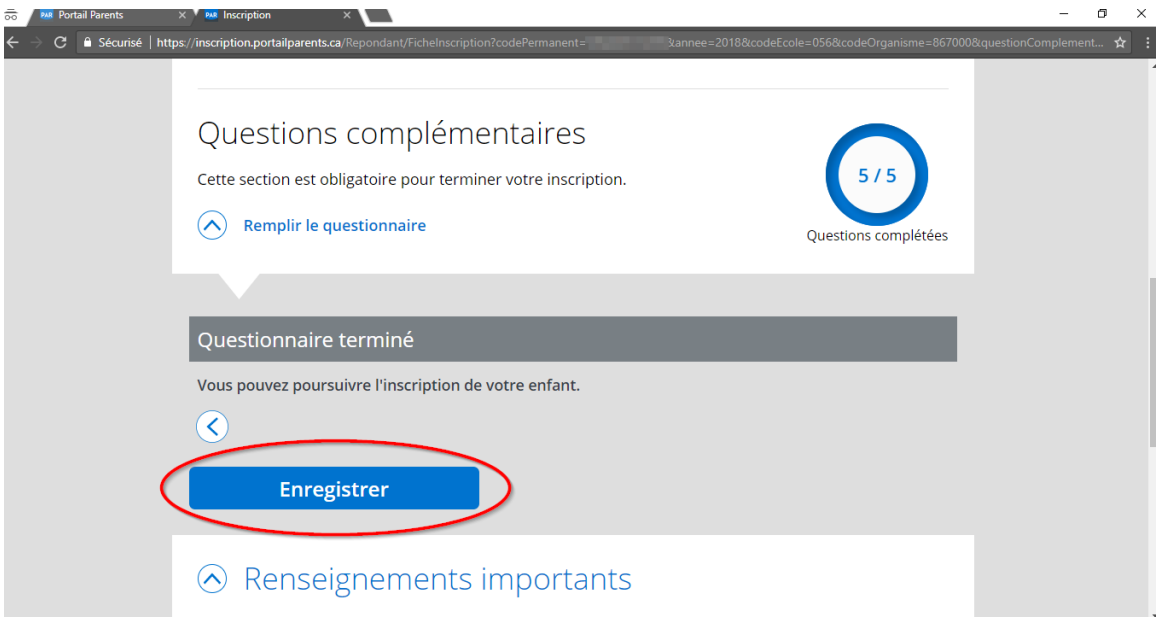

14. Si vous désirez modifier vos réponses une fois qu'elles ont été enregistrées, cliquer sur « Annuler les réponses aux questions complémentaires ». Cela annulera l'ensemble des réponses.

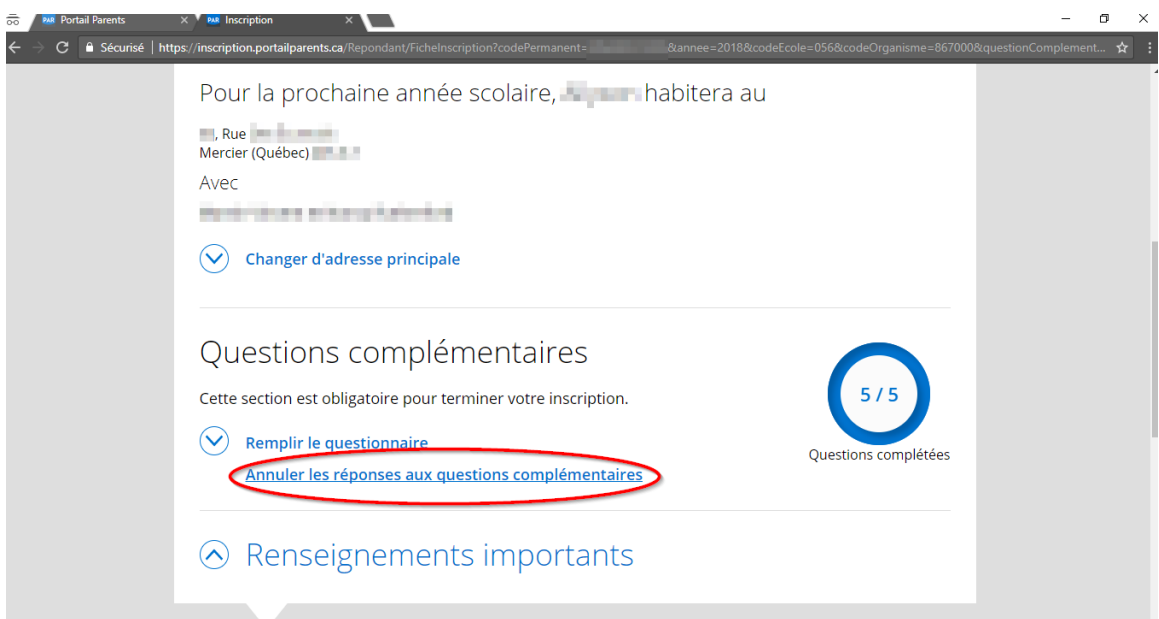

15. Cocher la case après avoir pris connaissance des renseignements importants et cliquer sur « Inscrire l'élève ».

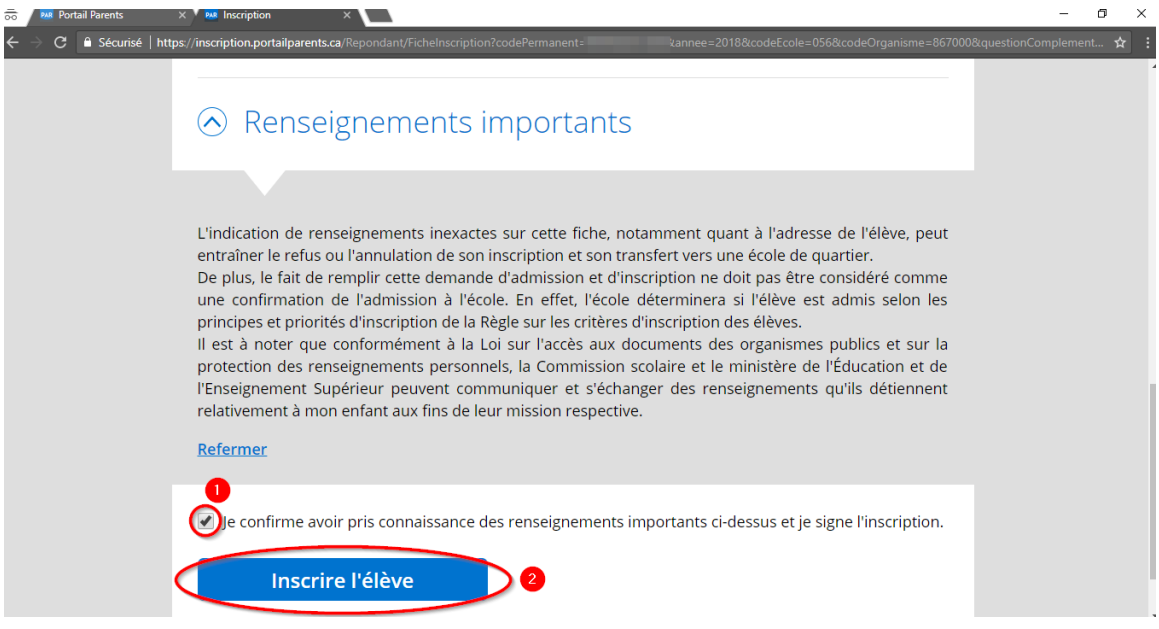

16. Cliquer « Inscrire l'élève » afin de confirmer l'inscription de l'enfant. Attention, une fois cette action complétée, il ne sera plus possible de modifier l'inscription.

 $\infty$ 

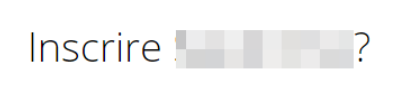

Vous confirmez que l'élève sera inscrit pour l'année scolaire 2018-2019 à l'organisme : Commission scolaire des Grandes-Seigneuries.

Une fois l'élève inscrit, il ne sera plus possible de modifier son inscription.

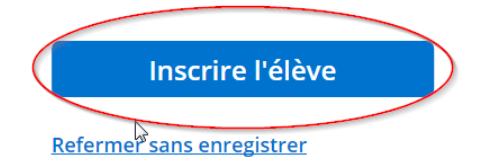

17. L'inscription est maintenant complétée.

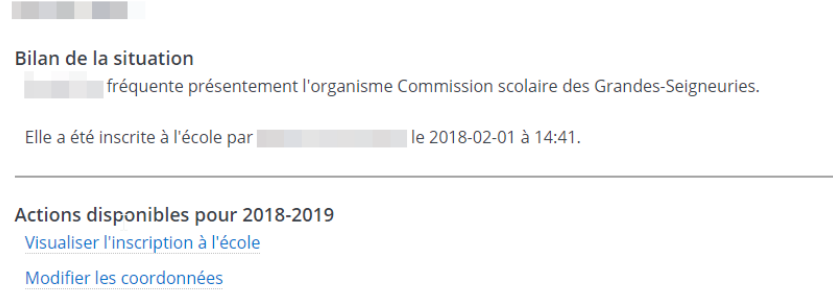

#### <span id="page-12-0"></span>Visualiser l'inscription

Une fois l'inscription complétée, vous pouvez en tout temps visualiser l'inscription en cliquant sur « Visualiser l'inscription à l'école ».

**CONTRACTOR Bilan de la situation** Fréquente présentement l'organisme Commission scolaire des Grandes-Seigneuries. Elle a été inscrite à l'école par le 2018-02-01 à 14:41. Actions disponibles pour 2018-2019 Visualiser l'inscription à l'école Modifier les coordonnées

## <span id="page-13-0"></span>Modifier les coordonnées (téléphone, courriel, urgence)

Il est possible de modifier les coordonnées téléphoniques, les adresses courriels ainsi que la personne à joindre en cas d'urgence lorsque l'inscription est complétée.

1. Cliquer sur « Modifier les coordonnées ».

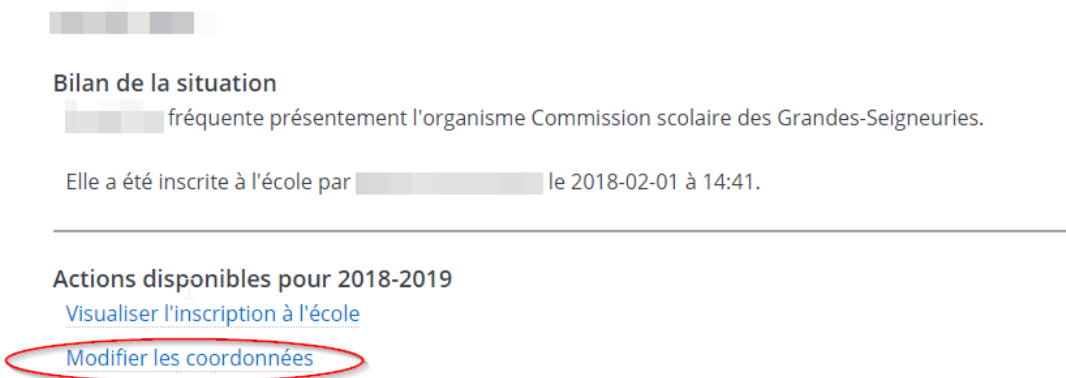

2. Modifier les coordonnées nécessaires et cliquer sur « Enregistrer ».

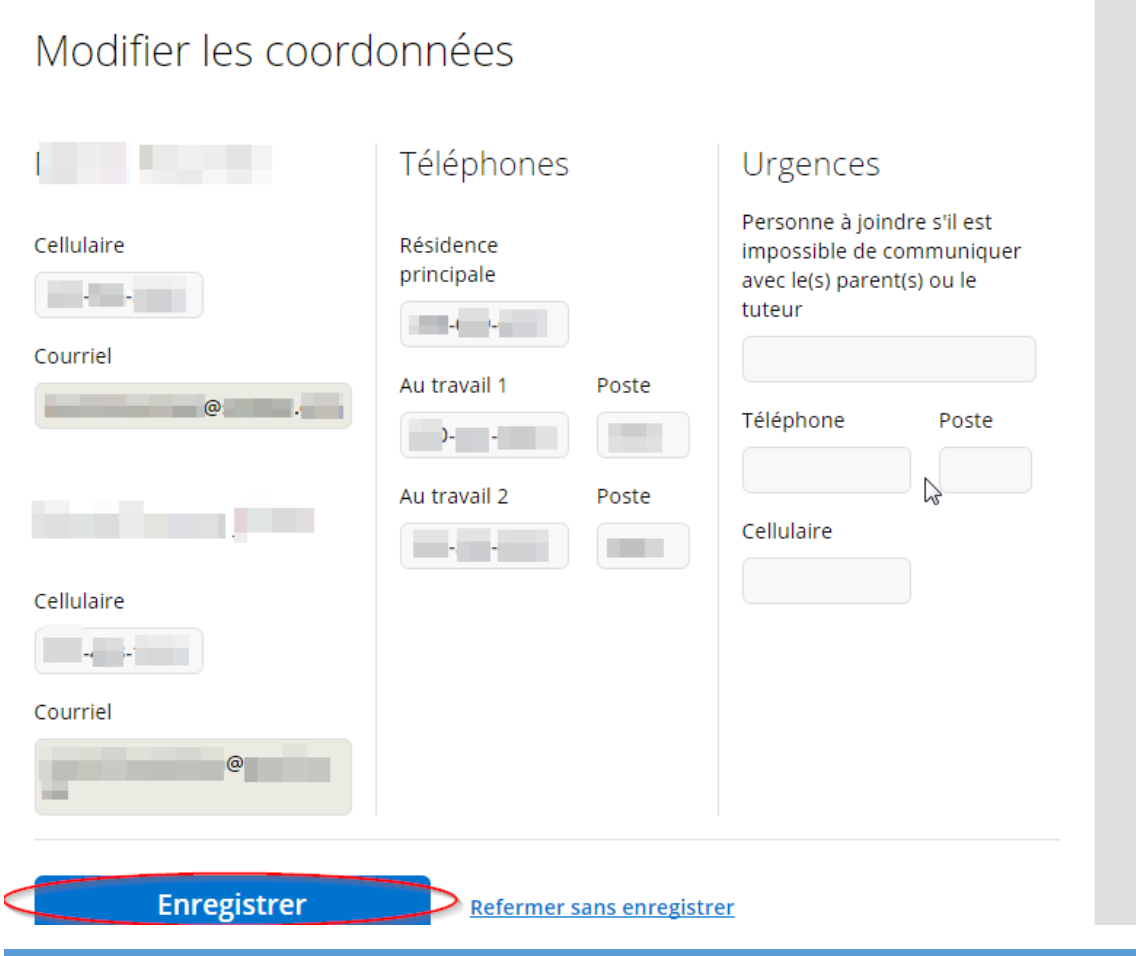

# <span id="page-14-0"></span>Annuler l'inscription d'un enfant

1. Cliquer sur « Ne pas inscrire à l'école » si vous ne voulez pas réinscrire l'enfant.

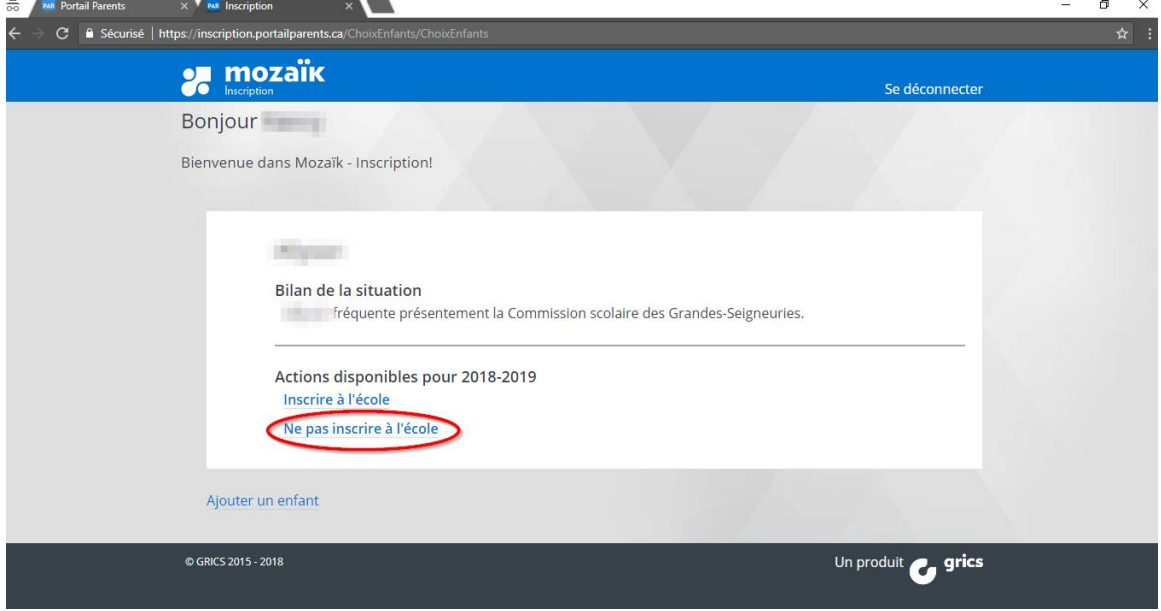

2. Sélectionner la raison.

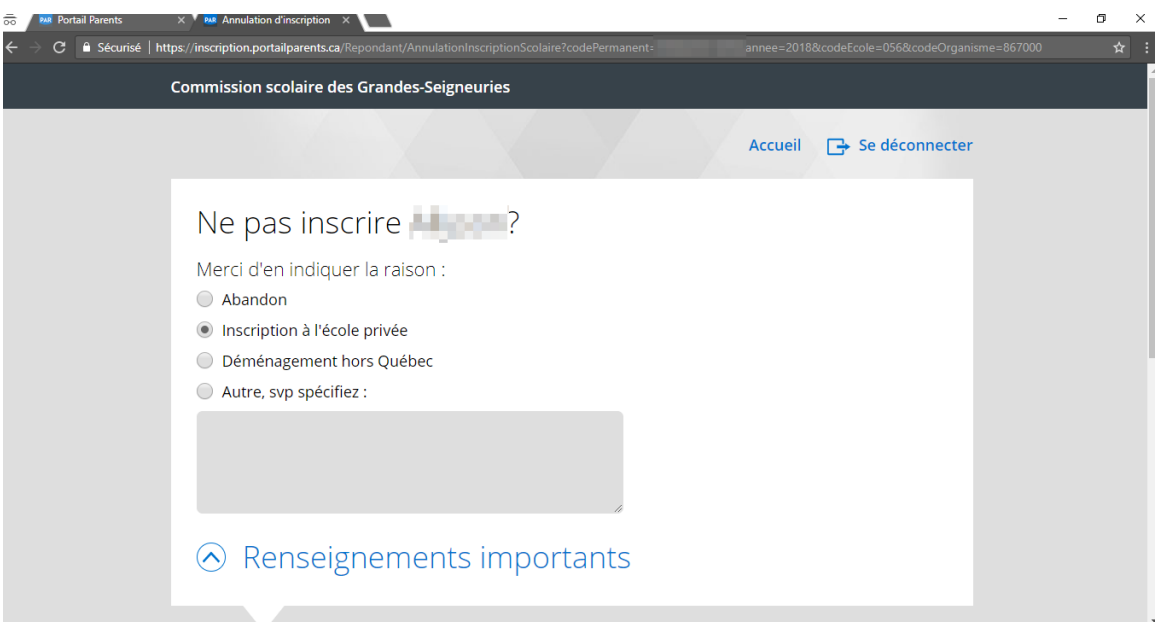

3. Cocher la case après avoir pris connaissance des renseignements importants et cliquer sur « Ne pas inscrire l'élève ».

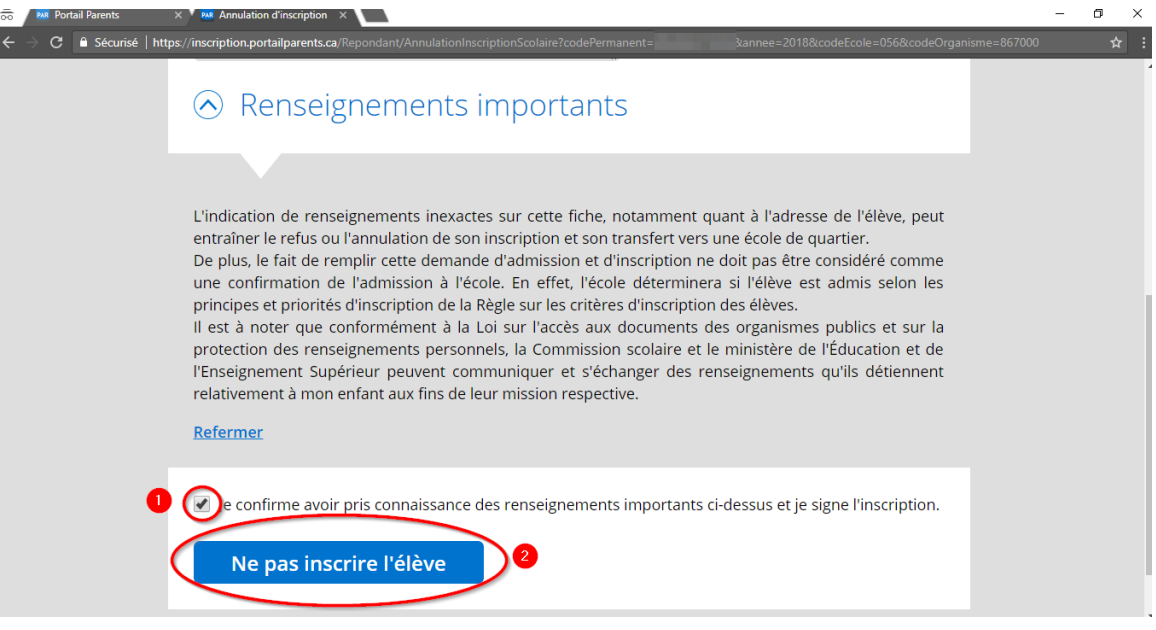

## <span id="page-16-0"></span>Ajouter un enfant au compte Mozaïk

Il est possible d'ajouter un enfant à votre compte Mozaïk à partir de l'écran d'accueil de Mozaïk-Inscription.

1. Cliquer sur « Ajouter un enfant ».

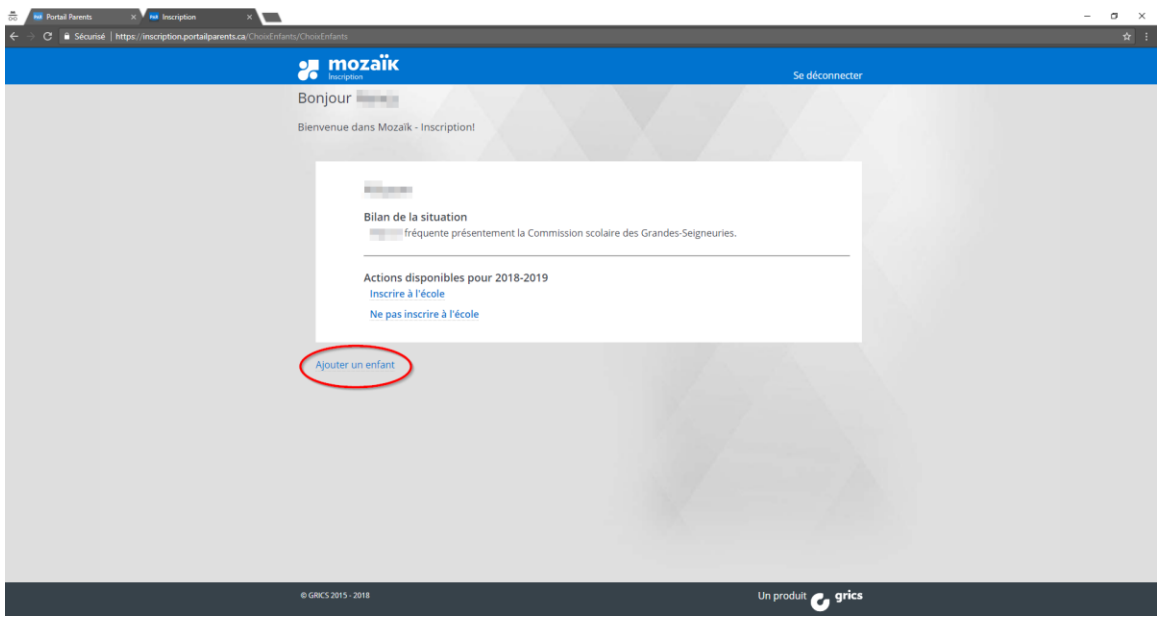

2. Compléter les renseignements demandés et cliquer sur « Enregistrer ».

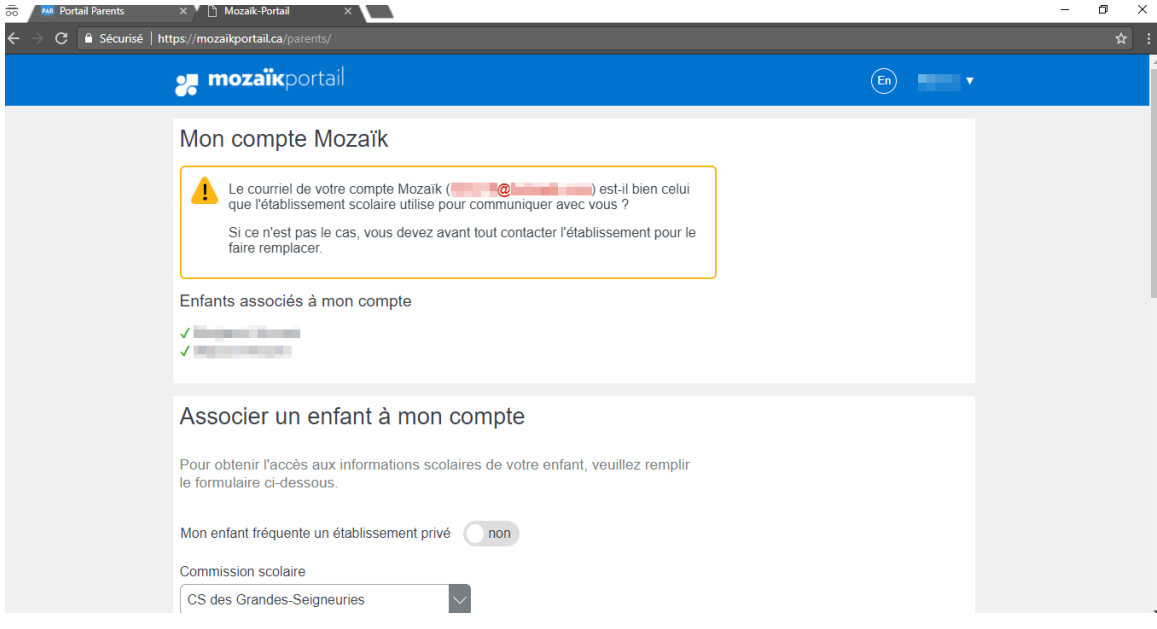

#### MOZAÏK-INSCRIPTION

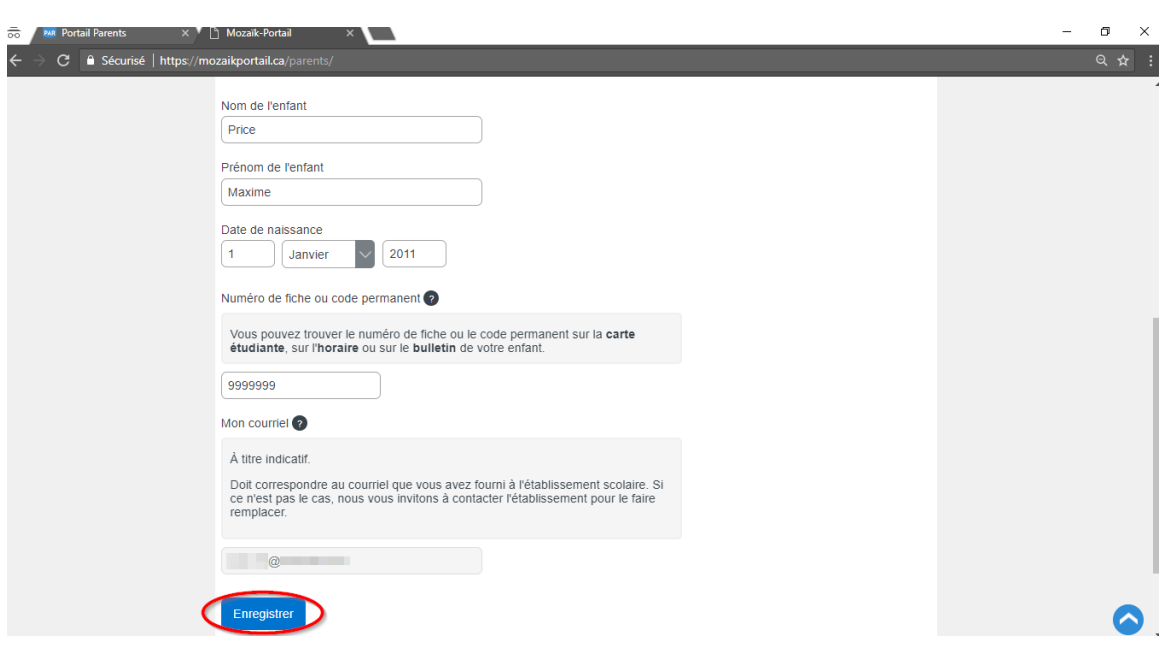